# **ΟΔΗΓΟΣ ΧΡΗΣΗΣ ΤΟΥ FACEBOOK**

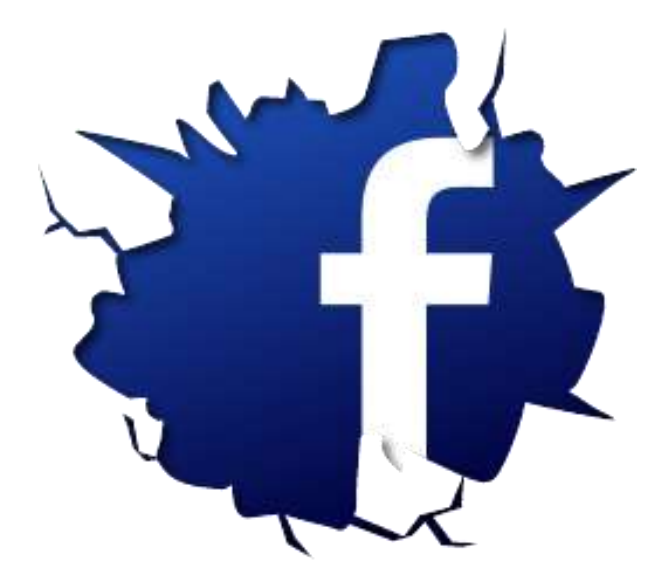

# Πίνακας περιεχομένων

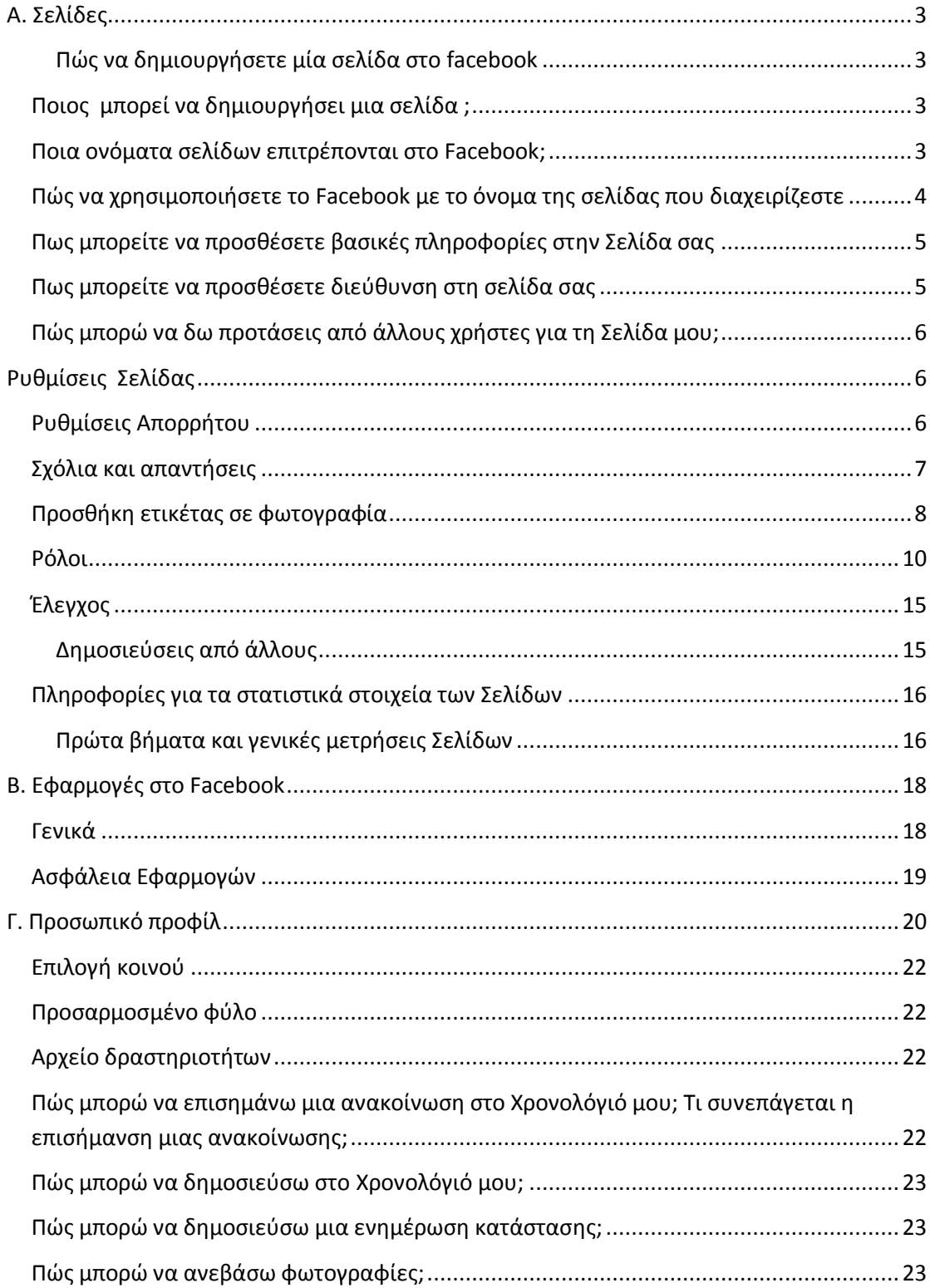

# <span id="page-2-0"></span>**Α. Σελίδες**

#### <span id="page-2-1"></span>**Πώς να δημιουργήσετε μία σελίδα στο facebook**

- 1. Πηγαίνετε στη διεύθυνση [facebook.com/pages/create](https://www.facebook.com/pages/create) ( εικόνα 1 )
- 2. Πατήστε για να επιλέξετε μια κατηγορία Σελίδας
- 3. Επιλέξτε μια πιο συγκεκριμένη κατηγορία από το αναπτυσσόμενο μενού και συμπληρώστε τις απαραίτητες πληροφορίες ( εικόνα 2 )
- 4. Πατήστε **Ξεκινήστε** και ακολουθήστε τις οδηγίες στην οθόνη ( εικόνα 3 )

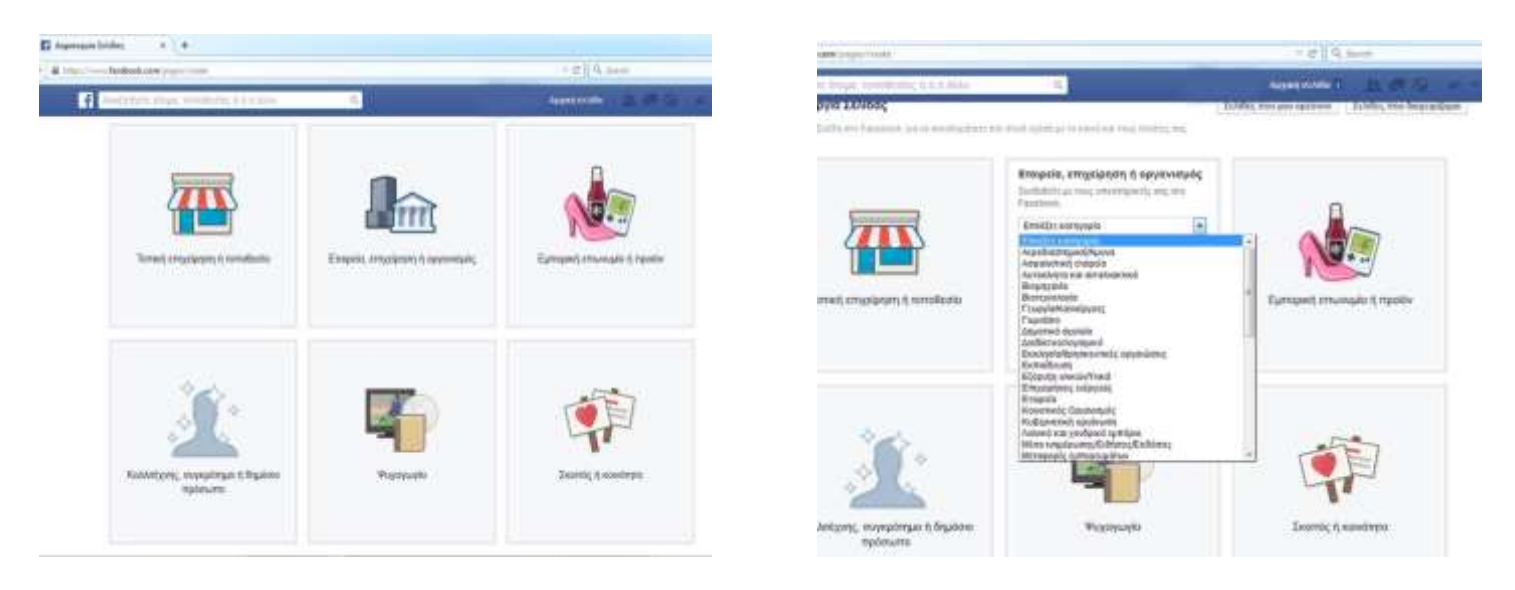

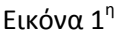

Εικόνα 2<sup>η</sup>

## <span id="page-2-2"></span>**Ποιος μπορεί να δημιουργήσει μια σελίδα ;**

Οποιοσδήποτε χρήστης μπορεί να δημιουργήσει μια Σελίδα Facebook, ωστόσο μόνο οι επίσημοι εκπρόσωποι ενός οργανισμού, μιας επιχείρησης, μιας επωνυμίας ή ενός δημοσίου προσώπου μπορούν να δημιουργήσουν μια σχετική με τις παραπάνω οντότητες Σελίδα. Ο δημιουργός της Σελίδας μπορεί στη συνέχεια να αναθέσει ρόλους σε άλλα άτομα, που θα τον βοηθάνε στη διαχείριση της Σελίδας.

## <span id="page-2-3"></span>**Ποια ονόματα σελίδων επιτρέπονται στο Facebook;**

Στο όνομα της Σελίδας δεν πρέπει να περιλαμβάνονται τα εξής:

- Όροι ή φράσεις που μπορεί να αποτελούν κατάχρηση ή να παραβιάζουν τα δικαιώματα κάποιου.
- Ακατάλληλη κεφαλαιοποίηση. Τα ονόματα Σελίδων πρέπει να έχουν σωστή, γραμματικά ορθή κεφαλαιοποίηση και να μην περιλαμβάνουν μόνο κεφαλαία (εξαιρούνται τα ακρωνύμια).
- Σύμβολα (π.χ. ®) ή περιττά σημεία στίξης.
- Μεγάλες περιγραφές, όπως σλόγκαν. Οι διαχειριστές των Σελίδων μπορούν να προσθέσουν αυτές τις πληροφορίες στην ενότητα **Πληροφορίες** κάθε Σελίδας.
- Οποιαδήποτε παραλλαγή της λέξης "Facebook".
- Παραπλανητικές λέξεις. Αν μια Σελίδα δεν είναι η επίσημη Σελίδα μιας εμπορικής επωνυμίας, τοποθεσίας, οργανισμού ή δημόσιου προσώπου, το όνομα της Σελίδας δεν πρέπει να παραπλανά τους άλλους ώστε να νομίζουν ότι η Σελίδα είναι επίσημη ή ότι τη διαχειρίζεται κάποιος επίσημος εκπρόσωπος.
- Γενικές λέξεις (π.χ. Πίτσα ). Η διαχείριση των Σελίδων πρέπει να γίνεται από επίσημους αντιπροσώπους του σχετικού θέματος.
- Γενικές γεωγραφικές τοποθεσίες (π.χ. Αθήνα)

# <span id="page-3-0"></span>**Πώς να χρησιμοποιήσετε το Facebook με το όνομα της σελίδας που διαχειρίζεστε**

- 1. Πατήστε το «κάτω βέλος» που βρίσκετε πάνω δεξιά , όπως φαίνεται και στην διπλανή εικόνα
- 2. 2 Επιλέξτε τη Σελίδα σας κάτω από το **Χρησιμοποιήστε το Facebook ως**

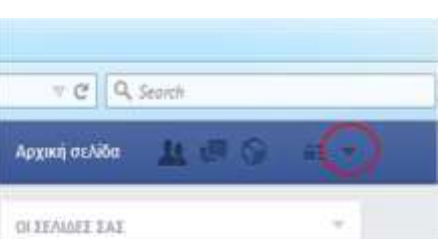

Οτιδήποτε κάνετε ενώ χρησιμοποιείτε το Facebook ως Σελίδα εμφανίζεται στο Facebook με το όνομα της Σελίδας σας.

Στις Ενημερώσεις εμφανίζονται ενημερώσεις από άλλες Σελίδες που έχετε δηλώσει ότι σας αρέσουν ή άλλοι διαχειριστές της Σελίδας έχουν δηλώσει ότι τους αρέσουν, ενώ χρησιμοποιείτε το Facebook με το όνομα της Σελίδας σας , ενώ οι ειδοποιήσεις σας αφορούν τη δραστηριότητα στη Σελίδα σας και όχι στο προσωπικό σας προφίλ

Για να αρχίσετε να χρησιμοποιείτε και πάλι το Facebook με το όνομά σας, ακολουθήστε ξανά τις παραπάνω οδηγίες και επιλέξτε το όνομά σας.

# <span id="page-4-0"></span>**Πως μπορείτε να προσθέσετε βασικές πληροφορίες στην Σελίδα σας**

Ανάλογα με την κατηγορία στην οποία ανήκει η Σελίδα σας, μπορείτε να προσθέσετε διάφορους τύπους βασικών πληροφοριών. Για παράδειγμα, αν η Σελίδα σας ανήκει στην κατηγορία "Τοπική επιχείρηση", μπορείτε να προσθέσετε τη διεύθυνση, τον αριθμό τηλεφώνου σας και περισσότερες πληροφορίες για την επιχείρησή σας.

Για να προσθέσετε πληροφορίες στη Σελίδα σας:

- 1. Πατήστε **Ρυθμίσεις** στο πάνω μέρος της Σελίδας σας
- 2. Πατήστε **Πληροφορίες Σελίδας** στην αριστερή στήλη
- 3. Πατήστε τις ενότητες που θέλετε να επεξεργαστείτε και προσθέστε τα στοιχεία σας

#### 4. Πατήστε **Αποθήκευση αλλαγών**

Αυτές οι πληροφορίες θα εμφανίζονται στην ενότητα **Πληροφορίες** της Σελίδας σας και στην αριστερή πλευρά του Χρονολογίου της Σελίδας σας.

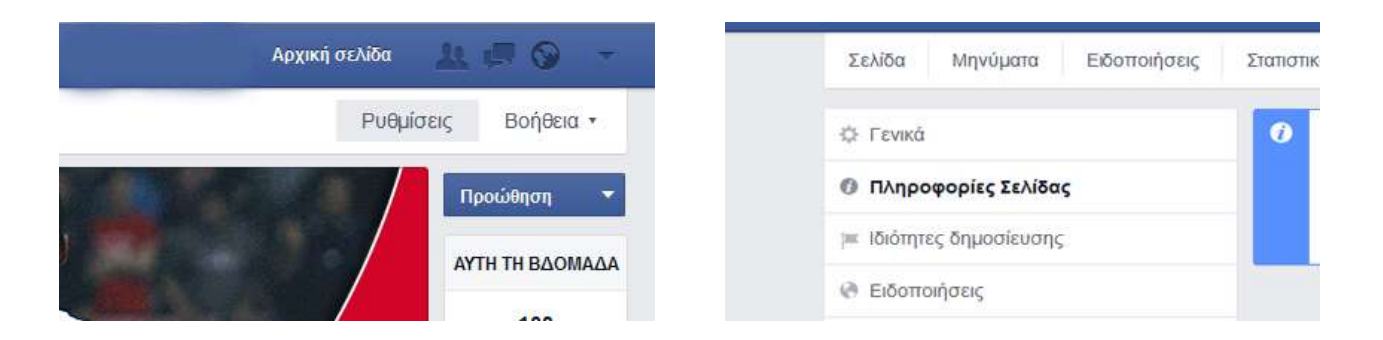

# <span id="page-4-1"></span>**Πως μπορείτε να προσθέσετε διεύθυνση στη σελίδα σας**

Για να προσθέσετε μια διεύθυνση στη Σελίδα σας, η Σελίδα σας πρέπει να ανήκει στην κατηγορία **Εταιρείες & Oργανισμοί** ή **Τοπικές επιχειρήσεις**. Για να προσθέσετε μια διεύθυνση:

- 1. Πατήστε **Πληροφορίες** κάτω από τη φωτογραφία εξωφύλλου της Σελίδας σας
- 2. Πατήστε **Πληροφορίες Σελίδας** στην αριστερή στήλη
- 3. Πατήστε την ενότητα **Διεύθυνση** για να την επεξεργαστείτε
- 4. Προσθέστε τη διεύθυνση που θέλετε και πατήστε **Αποθήκευση αλλαγών**

# <span id="page-5-0"></span>**Πώς μπορώ να δω προτάσεις από άλλους χρήστες για τη Σελίδα μου;**

Για να δείτε προτάσεις που έχουν γίνει από το κοινό:

- 1. Πατήστε **Ρυθμίσεις** στο πάνω μέρος της Σελίδας σας
- 2. Πατήστε **Προτεινόμενες διορθώσεις** στην αριστερή στήλη

Από εδώ μπορείτε να εγκρίνετε ή να απορρίψετε τις προτάσεις που εκκρεμούν

# <span id="page-5-1"></span>**Ρυθμίσεις Σελίδας**

# <span id="page-5-2"></span>**Ρυθμίσεις Απορρήτου**

- Για να μπορείτε να δείτε και να επεξεργαστείτε τις ρυθμίσεις απορρήτου μιας Σελίδας, πρέπει να είστε διαχειριστής. Αν είστε διαχειριστής:
- 1. Πατήστε **Ρυθμίσεις** στο πάνω μέρος της Σελίδας σας
- 2. Πατήστε **Γενικά** στην αριστερή στήλη

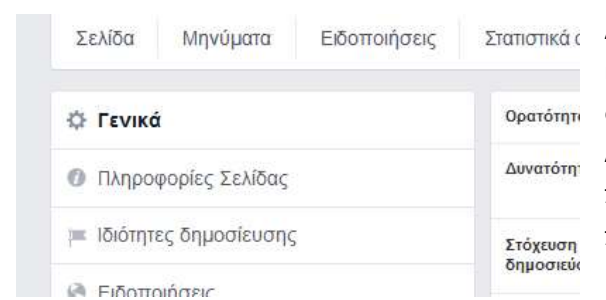

Σταπιστικά (Από εδώ μπορείτε να ορίσετε περιορισμούς χώρας και ηλικίας, ώστε να ρυθμίσετε ποιος θα μπορεί να δει τη Σελίδα σας και να δηλώσει ότι του αρέσει. Από αυτό το σημείο μπορείτε επίσης να ελέγξετε τις προτιμήσεις δημοσίευσης και να διαχειριστείτε προληπτικά το περιεχόμενο.

 Μπορείτε να χρησιμοποιήσετε ηλικιακούς περιορισμούς για να περιορίσετε το κοινό της Σελίδας σας. Για παράδειγμα, αν το θέμα της Σελίδας σας αφορά αλκοολούχα προϊόντα ή προϊόντα για ενήλικες, ίσως σας φανούν χρήσιμοι οι ηλικιακοί περιορισμοί.

Για να προσθέσετε περιορισμούς ηλικίας στη Σελίδα σας, πρέπει να είστε διαχειριστής. Αν είστε διαχειριστής:

- 1. Πατήστε **Ρυθμίσεις** στο πάνω μέρος της Σελίδας σας
- 2. Πατήστε **Ηλικιακοί περιορισμοί**
- 3. Επιλέξτε την ηλικιακή ομάδα που θα πρέπει να βλέπει τη Σελίδα σας
- 4. Πατήστε **Αποθήκευση αλλαγών**

Όταν προσθέτετε ηλικιακούς περιορισμούς, θα μπορούν να δουν τη Σελίδα σας μόνο όσοι ικανοποιούν το ελάχιστο ηλικιακό όριο. Κάθε φορά

που κάποιος νεότερος από το επιλεγμένο ελάχιστο ηλικιακό όριο δηλώνει ότι του αρέσει η Σελίδα σας, το "Μου αρέσει!" του θα διαγράφεται. Μπορείτε να αλλάξετε τους ηλικιακούς περιορισμούς της Σελίδας σας οποιαδήποτε στιγμή, ωστόσο τα άτομα που έχουν διαγραφεί δεν θα προστεθούν εκτός αν πατήσουν ξανά "Μου αρέσει!" στη Σελίδα σας

- Μπορείτε να επιλέξετε να γίνεται εμφάνιση ή απόκρυψη της Σελίδας σας σε συγκεκριμένα άτομα σε ορισμένες χώρες. Για να προσθέσετε περιορισμούς χώρας στη Σελίδα σας, πρέπει να είστε διαχειριστής. Αν είστε διαχειριστής:
- 1. Πατήστε **Ρυθμίσεις** στο πάνω μέρος της Σελίδας σας

2. Πατήστε **Περιορισμοί χώρας**

3. Προσθέστε μία ή περισσότερες χώρες και επιλέξτε αν θα εμφανίζεται ή όχι η Σελίδα σας σε αυτές τις χώρες

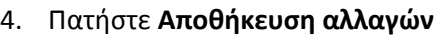

Αν δεν υπάρχει καμία χώρα, η Σελίδα σας θα εμφανίζεται σε όλους.

# <span id="page-6-0"></span>**Σχόλια και απαντήσεις**

 Πώς μπορώ να επιτρέψω την κατάταξη των σχολίων στις δημοσιεύσεις της Σελίδας μου;

Για να επιτρέψετε την κατάταξη των σχολίων στις δημοσιεύσεις της Σελίδας σας, πρέπει να έχετε ρόλο διαχειριστή. Αν είστε διαχειριστής:

- 1. Πατήστε **Ρυθμίσεις** στο πάνω μέρος της Σελίδας σας
- 2. Πατήστε **Κατάταξη σχολίων**

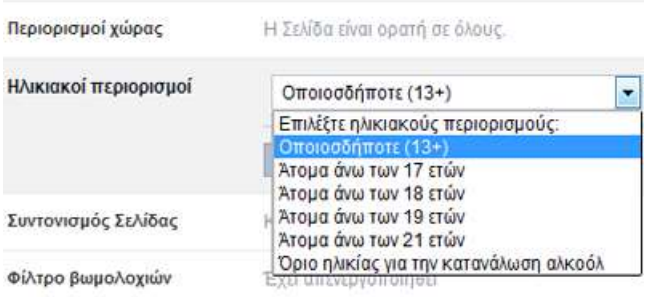

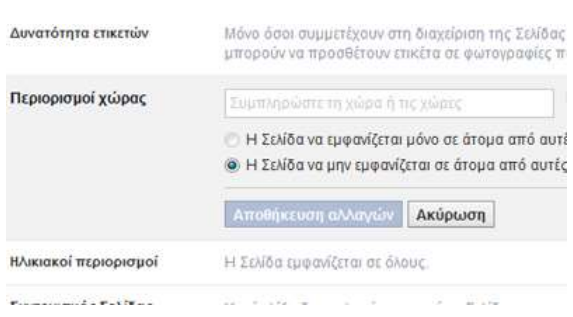

- 3. Επιλέξτε το κουτάκι δίπλα στην επιλογή **Να επιτρέπεται η κατάταξη σχολίων στη Σελίδα μου**
- 4. Πατήστε **Αποθήκευση αλλαγών**

# <span id="page-7-0"></span>**Προσθήκη ετικέτας σε φωτογραφία**

 Πώς μπορώ να επιτρέψω στους άλλους χρήστες να προσθέτουν ετικέτες στις φωτογραφίες και τα βίντεο που δημοσιεύονται από τη Σελίδα μου;

Για να επιτρέψετε στους άλλους χρήστες να προσθέτουν ετικέτες στις φωτογραφίες και τα βίντεο που δημοσιεύονται από τη Σελίδα σας, πρέπει να έχετε ρόλο διαχειριστή. Αν είστε διαχειριστής:

- 1. Πατήστε **Ρυθμίσεις** στο πάνω μέρος της Σελίδας σας
- 2. Πατήστε **Δυνατότητα ετικετών**
- 3. Επιλέξτε το κουτάκι δίπλα στην επιλογή **Να μπορούν οι άλλοι να προσθέτουν ετικέτες σε φωτογραφίες και βίντεο που δημοσιεύει η Σελίδα [όνομα Σελίδας]**
- 4. Πατήστε **Αποθήκευση αλλαγών**

Αν δεν επιλέξετε το κουτάκι δίπλα στην επιλογή **Να μπορούν οι άλλοι να προσθέτουν ετικέτες σε φωτογραφίες και βίντεο που δημοσιεύει η Σελίδα [όνομα Σελίδας]**, μόνο τα άτομα που συμμετέχουν στη διαχείριση της Σελίδας θα μπορούν να προσθέτουν ετικέτες στις φωτογραφίες και τα βίντεο που δημοσιεύονται από αυτή τη Σελίδα.

Σε ποιο σημείο της Σελίδας εμφανίζονται οι φωτογραφίες με ετικέτα;

Οι φωτογραφίες με ετικέτα εμφανίζονται στην ενότητα **Φωτογραφίες** της Σελίδας σας. Οι ανακοινώσεις για φωτογραφίες με ετικέτα δεν εμφανίζονται στο Χρονολόγιο της Σελίδας.

Μπορείτε να ρυθμίσετε τη Σελίδα σας, ώστε να μην εμφανίζονται οι φωτογραφίες με ετικέτα:

- 1. Πατήστε **Ρυθμίσεις** στο πάνω μέρος της Σελίδας σας
- 2. Πατήστε **Δυνατότητα δημοσίευσης**
- 3. Αποεπιλέξτε το κουτάκι δίπλα στην επιλογή **Όλοι μπορούν να προσθέσουν φωτογραφίες και βίντεο στο Χρονολόγιο της Σελίδας [όνομα Σελίδας]**
- 4. Πατήστε **Αποθήκευση αλλαγών**

Οι φωτογραφίες με ετικέτα εμφανίζονται στην ενότητα **Φωτογραφίες** της Σελίδας σας. Οι ανακοινώσεις για φωτογραφίες με ετικέτα δεν εμφανίζονται στο Χρονολόγιο της Σελίδας.

Μπορείτε να ρυθμίσετε τη Σελίδα σας, ώστε να μην εμφανίζονται οι φωτογραφίες με ετικέτα:

- 1. Πατήστε **Ρυθμίσεις** στο πάνω μέρος της Σελίδας σας
- 2. Πατήστε **Δυνατότητα δημοσίευσης**
- 3. Αποεπιλέξτε το κουτάκι δίπλα στην επιλογή **Όλοι μπορούν να προσθέσουν φωτογραφίες και βίντεο στο Χρονολόγιο της Σελίδας [όνομα Σελίδας]**
- 4. Πατήστε **Αποθήκευση αλλαγών**

Οι φωτογραφίες με ετικέτα εμφανίζονται στην ενότητα **Φωτογραφίες** της Σελίδας σας. Οι ανακοινώσεις για φωτογραφίες με ετικέτα δεν εμφανίζονται στο Χρονολόγιο της Σελίδας.

Μπορείτε να ρυθμίσετε τη Σελίδα σας, ώστε να μην εμφανίζονται οι φωτογραφίες με ετικέτα:

- 1. Πατήστε **Ρυθμίσεις** στο πάνω μέρος της Σελίδας σας
- 2. Πατήστε **Δυνατότητα δημοσίευσης**
- 3. Αποεπιλέξτε το κουτάκι δίπλα στην επιλογή **Όλοι μπορούν να προσθέσουν φωτογραφίες και βίντεο στο Χρονολόγιο της Σελίδας [όνομα Σελίδας]**
- 4. Πατήστε **Αποθήκευση αλλαγών**
- Ποιοι μπορούν να βλέπουν φωτογραφίες με ετικέτα σε μια Σελίδα;

Οι άλλοι χρήστες θα μπορούν να βλέπουν μια φωτογραφία με ετικέτα σε μια Σελίδα μόνο αν μπορούν να δουν τη φωτογραφία με βάση τη ρύθμιση απορρήτου. Αν μια Σελίδα προστεθεί με ετικέτα σε μια φωτογραφία, αυτό δεν σημαίνει ότι αλλάζει η ρύθμιση απορρήτου της φωτογραφίας.

 Ποιοι μπορούν να προσθέτουν ετικέτες Σελίδων στις φωτογραφίες; Ποιες Σελίδες μπορούν να προστεθούν με ετικέτα;

Μπορείτε να προσθέτετε ετικέτες Σελίδων στις δικές σας φωτογραφίες. Μπορείτε επίσης να προσθέτετε ετικέτες Σελίδων στις φωτογραφίες που δημοσιεύουν είτε οι φίλοι σας είτε οι φίλοι των φίλων σας. Οι Σελίδες μπορούν να προσθέτουν στις φωτογραφίες τους ετικέτες Σελίδων που τους αρέσουν.

Προς το παρόν, οι ετικέτες επιτρέπονται μόνο για Σελίδες που ανήκουν στις κατηγορίες "Άτομα" και "Μάρκες και προϊόντα".

# <span id="page-9-0"></span>**Ρόλοι**

Ποιοι είναι οι διαφορετικοί ρόλοι των Σελίδων και τι μπορούν να κάνουν;

Υπάρχουν 5 διαφορετικοί τύποι ρόλων και αφορούν τα άτομα που διαχειρίζονται τις Σελίδες. Ο ρόλος κάποιου ατόμου μπορεί να αλλάξει μόνο από το διαχειριστή. Στον παρακάτω πίνακα αναφέρονται οι 5 ρόλοι Σελίδων (οριζόντια) και τι μπορεί να κάνει ο κάθε ρόλος (κάθετα):

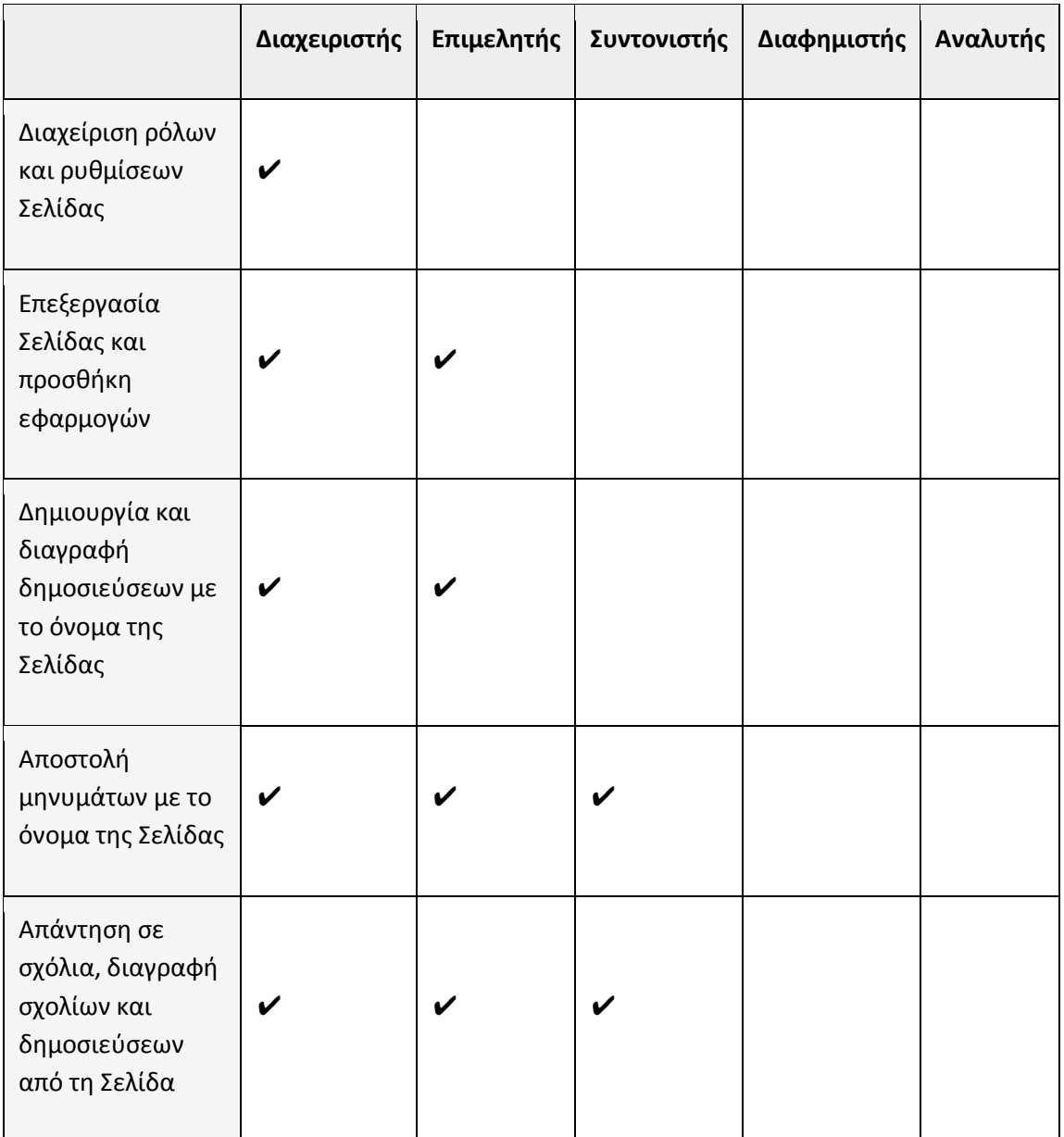

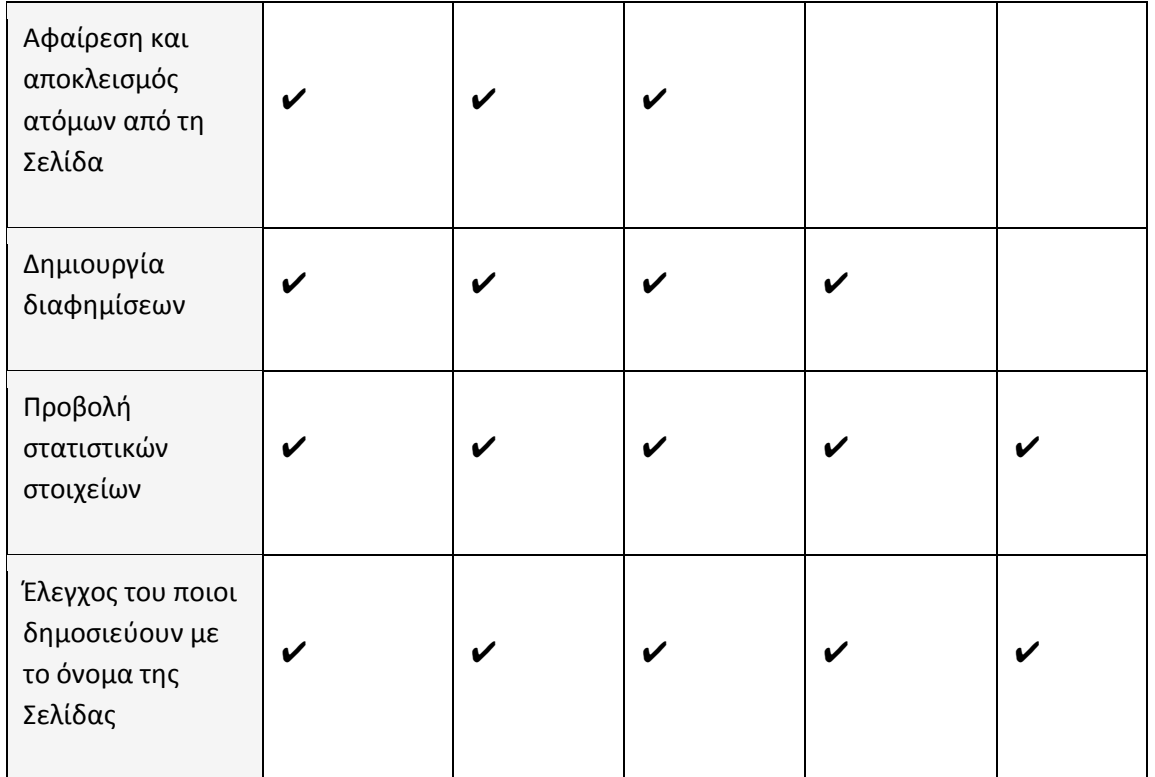

Υπάρχουν 5 διαφορετικοί τύποι ρόλων και αφορούν τα άτομα που διαχειρίζονται τις Σελίδες. Ο ρόλος κάποιου ατόμου μπορεί να αλλάξει μόνο από το διαχειριστή. Στον παρακάτω πίνακα αναφέρονται οι 5 ρόλοι Σελίδων (οριζόντια) και τι μπορεί να κάνει ο κάθε ρόλος (κάθετα):

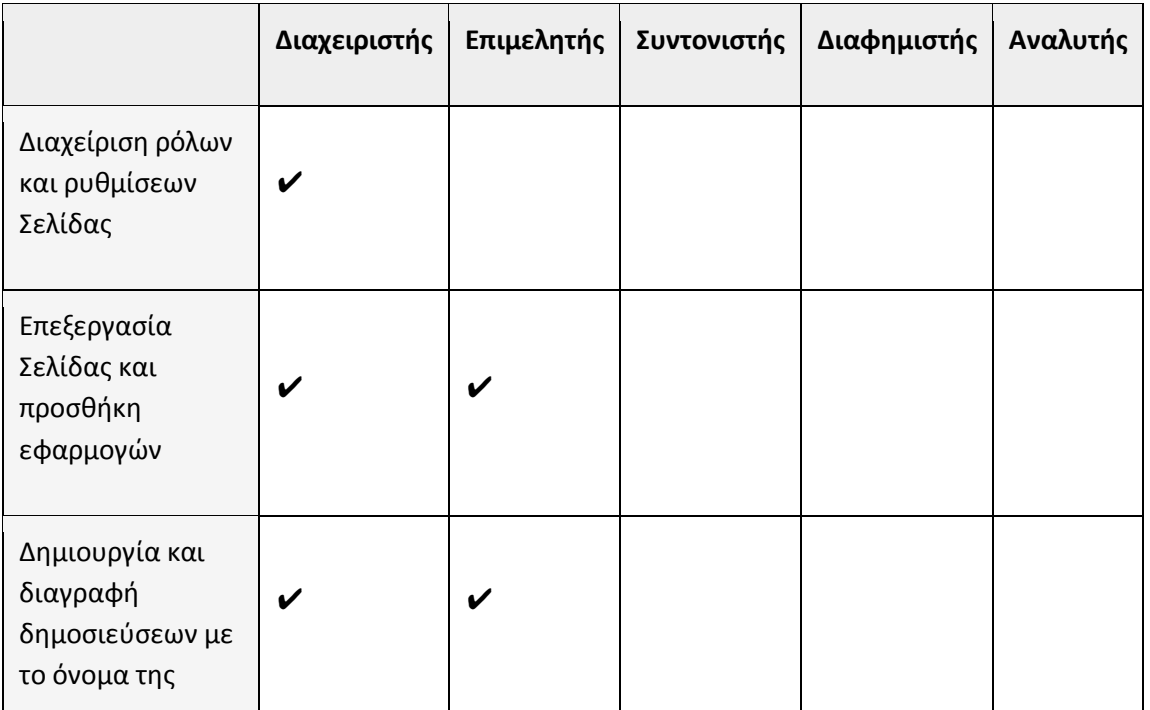

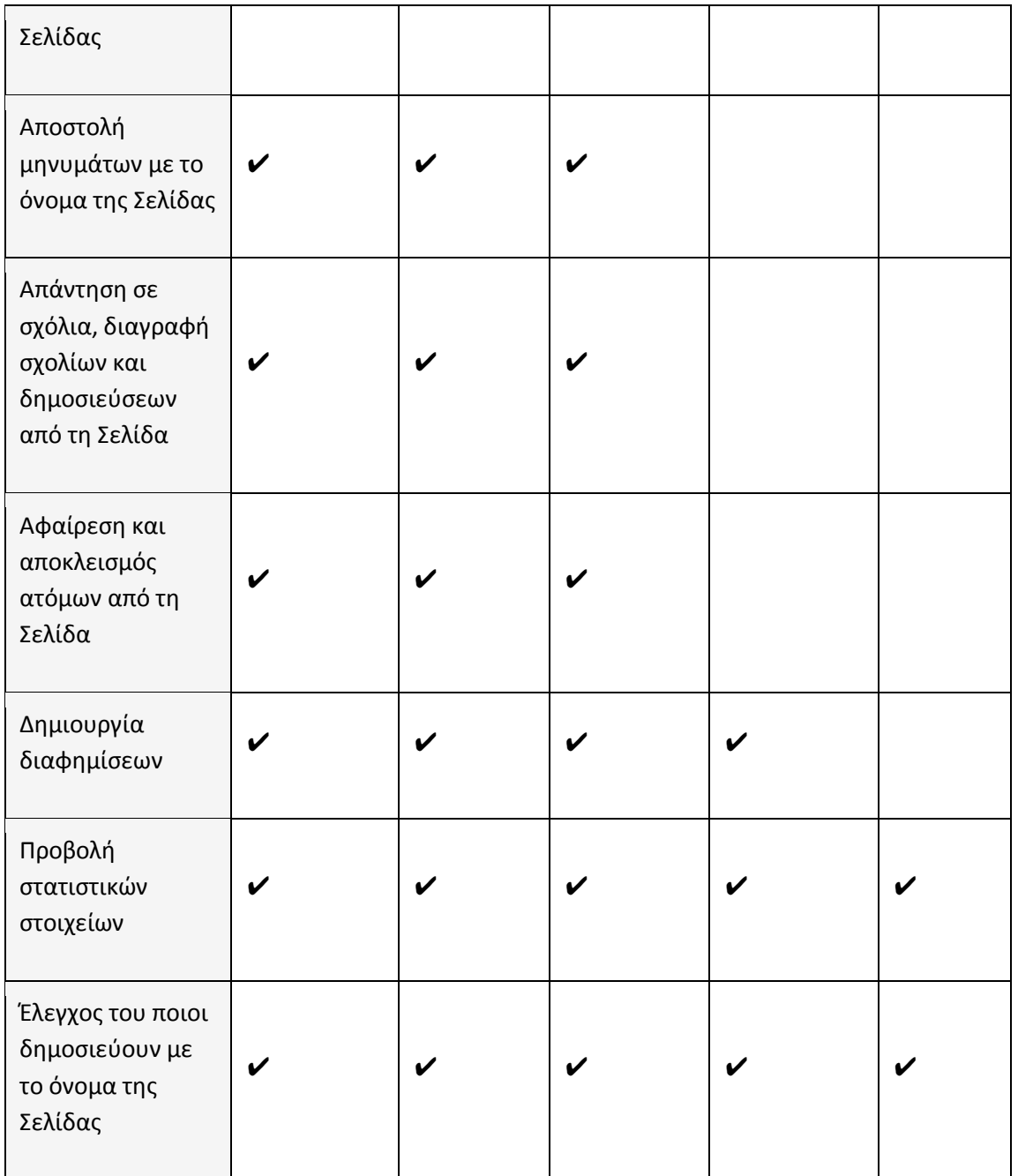

Υπάρχουν 5 διαφορετικοί τύποι ρόλων και αφορούν τα άτομα που διαχειρίζονται τις Σελίδες. Ο ρόλος κάποιου ατόμου μπορεί να αλλάξει μόνο από το διαχειριστή. Στον παρακάτω πίνακα αναφέρονται οι 5 ρόλοι Σελίδων (οριζόντια) και τι μπορεί να κάνει ο κάθε ρόλος (κάθετα):

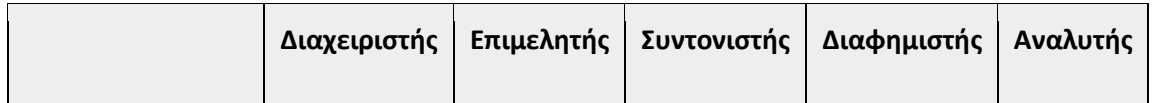

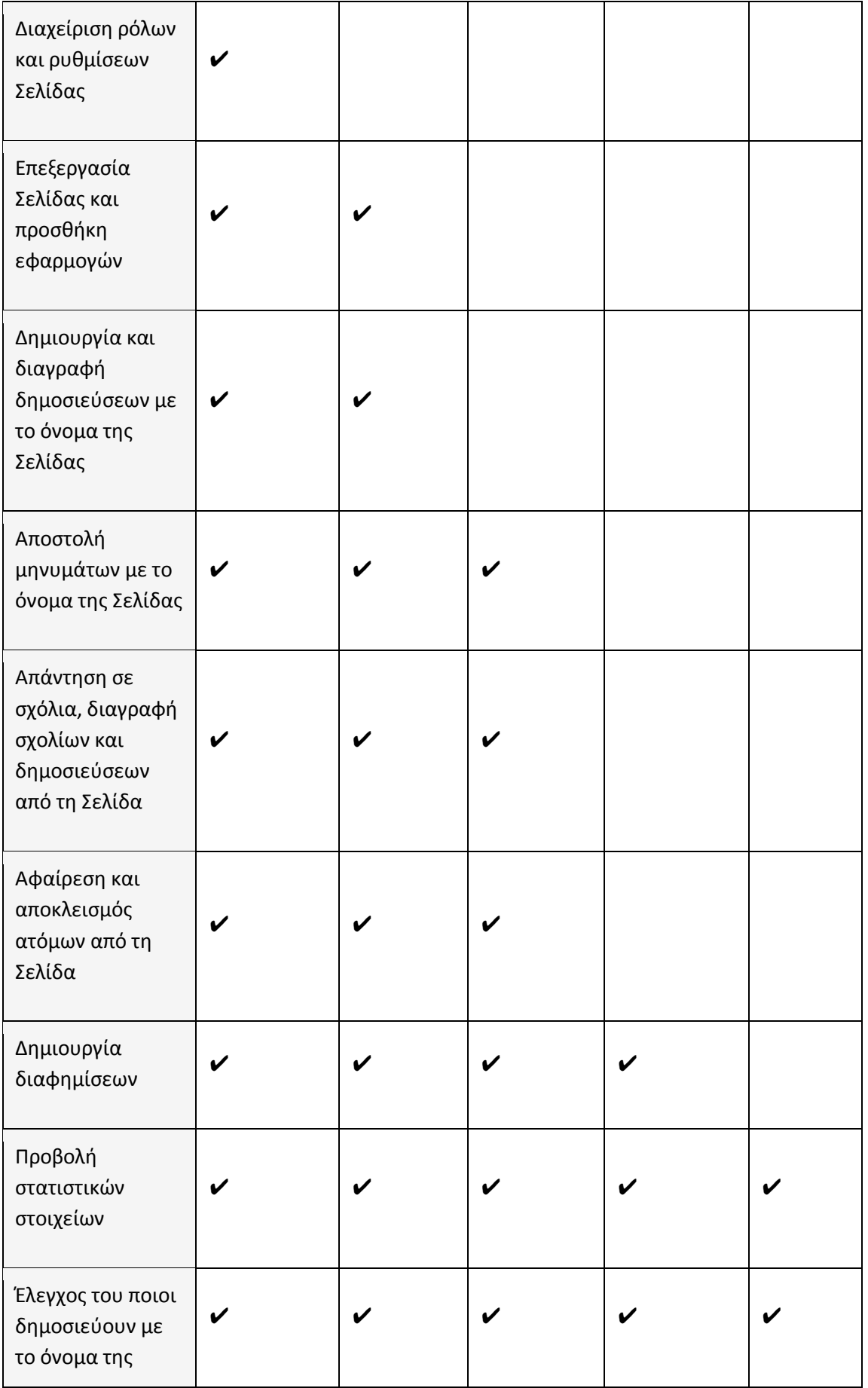

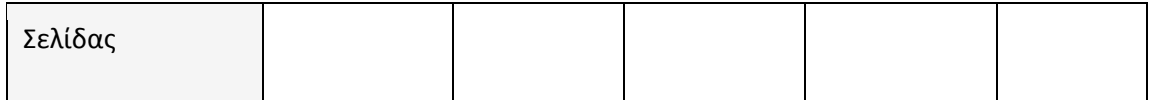

Πώς μπορώ να δω ποιος είναι ο ρόλος μου σε μια Σελίδα;

Ο ρόλος σας προσδιορίζει τις δυνατότητες που έχετε σε μια Σελίδα. Για να δείτε τον ρόλο σας:

- 1. Πατήστε **Ρυθμίσεις** στο πάνω μέρος της Σελίδας σας
- 2. Πατήστε **Ρόλοι Σελίδας** στην αριστερή στήλη

Εδώ, μπορείτε να δείτε τον ρόλο σας, ο οποίος αναφέρεται κάτω από το όνομά σας.

Σημείωση: Μόνο οι διαχειριστές μπορούν να αναθέτουν ρόλους ή να αλλάζουν τους ρόλους των χρηστών σε μια Σελίδα.

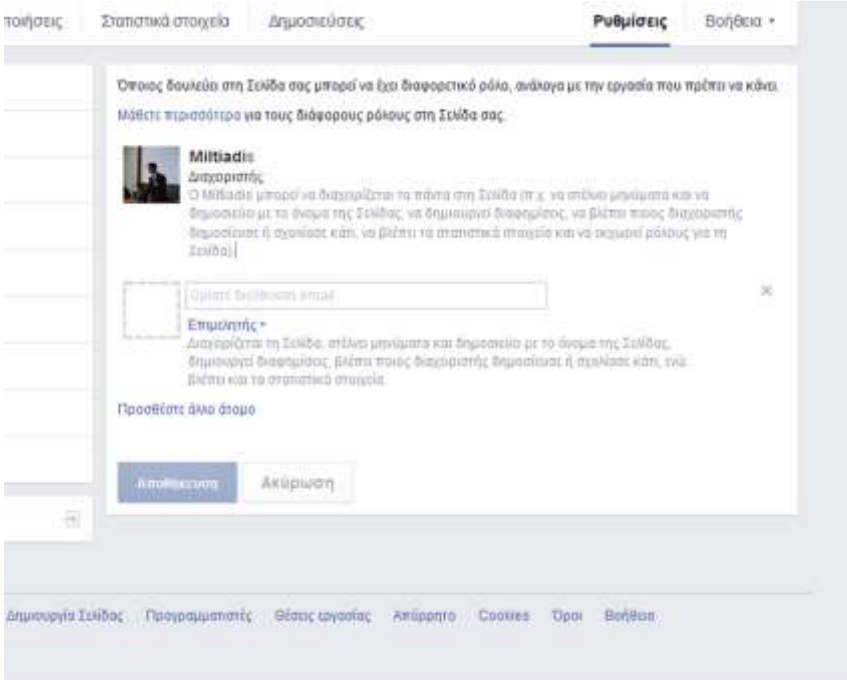

# <span id="page-14-0"></span>**Έλεγχος**

#### <span id="page-14-1"></span>**Δημοσιεύσεις από άλλους**

 Πώς μπορώ να ορίσω αν οι άλλοι χρήστες θα μπορούν να κάνουν δημοσιεύσεις στο Χρονολόγιο της Σελίδας μου;

Για να επιλέξετε αν άλλα άτομα θα μπορούν να δημοσιεύουν στο Χρονολόγιο της Σελίδας σας:

1. Πατήστε **Ρυθμίσεις** στο πάνω μέρος της Σελίδας σας.

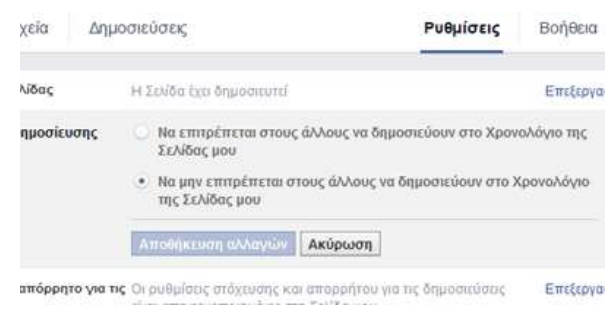

- 2. Πατήστε **Δυνατότητα δημοσίευσης**.
- 3. Πατήστε **Να επιτρέπεται στους άλλους να δημοσιεύουν στο Χρονολόγιο της Σελίδας μου** ή **Να μην επιτρέπεται στους άλλους να δημοσιεύουν στο Χρονολόγιο της Σελίδας μου**. Αν επιτρέψετε στους άλλους να δημοσιεύουν στο Χρονολόγιο της Σελίδας σας, μπορείτε επίσης να ορίσετε:
	- o Αν θα επιτρέπονται οι δημοσιεύσεις φωτογραφιών και βίντεο.
	- o Αν θα ελέγχετε τις δημοσιεύσεις των άλλων πριν εμφανιστούν στη Σελίδα σας.
- 4. Πατήστε **Αποθήκευση αλλαγών**.

Αν επιλέξετε να ελέγχετε τις δημοσιεύσεις των άλλων πριν εμφανιστούν στη Σελίδα σας, μπορείτε να πηγαίνετε στο αρχείο δραστηριοτήτων της Σελίδας σας και να επιλέγετε ποιες δημοσιεύσεις θα επιτρέπονται στο Χρονολόγιο της Σελίδας σας.

Σημείωση: Για να επεξεργαστείτε αυτές τις ρυθμίσεις, πρέπει να είστε διαχειριστής.

# <span id="page-15-0"></span>**Πληροφορίες για τα στατιστικά στοιχεία των Σελίδων**

#### <span id="page-15-1"></span>**Πρώτα βήματα και γενικές μετρήσεις Σελίδων**

 Πού μπορώ να βρω τα στατιστικά στοιχεία της σελίδας μου;

Για να δείτε τα στατιστικά στοιχεία της Σελίδας σας, πατήστε **Στατιστικά στοιχεία** στο πάνω μέρος της Σελίδας σας. Εδώ μπορείτε να δείτε στατιστικά στοιχεία για τη Σελίδα σας

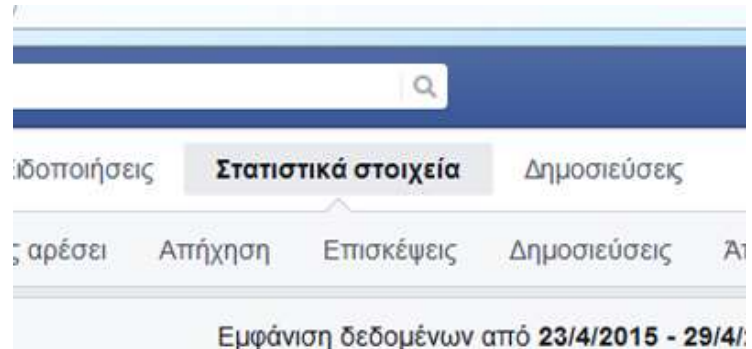

πατώντας τις διάφορες ενότητες που υπάρχουν στο πάνω μέρος (π.χ. **Σε πόσους αρέσει**, **Απήχηση**). Για να εξαγάγετε τα στατιστικά στοιχεία, πατήστε **Εξαγωγή** επάνω δεξιά. Τα στοιχεία αυτά είναι διαθέσιμα μόνο εάν η σελίδα σας έχει τουλάχιστον 30 υποστηρικτές!

 Με βάση ποιες μετρήσεις υπολογίζεται η συνολική απόδοση της σελίδας μου;

Στην ενότητα **Επισκόπηση** των Στατιστικών στοιχείων της Σελίδας σας, μπορείτε να βρείτε πληροφορίες για τη συνολική απόδοση της Σελίδας σας:

- **Απήχηση δημοσιεύσεων**: Η μέτρηση "Συνολική απήχηση" δείχνει πόσα μοναδικά άτομα είδαν περιεχόμενο σχετικό με τη Σελίδα σας (συμπεριλαμβάνονται οι διαφημίσεις) τις τελευταίες 7 ημέρες. Η μέτρηση "Απήχηση δημοσιεύσεων" δείχνει πόσα μοναδικά άτομα έχουν δει τις δημοσιεύσεις της Σελίδας σας.
- **Αλληλεπίδραση**: Η μέτρηση "Αλληλεπιδρώντες" δείχνει πόσα μοναδικά άτομα έχουν πατήσει, σχολιάσει η κοινοποιήσει τις δημοσιεύσεις σας ή έχουν δηλώσει ότι τους αρέσουν, τις τελευταίες 7 ημέρες. Η μέτρηση για "Μου αρέσει!", σχόλια, κοινοποιήσεις και κλικ σε δημοσιεύσεις δείχνει πόσες τέτοιες ενέργειες έχουν γίνει συνολικά τις τελευταίες 7 ημέρες.

 **"Μου αρέσει!" στη Σελίδα**: Η μέτρηση για Συνολικά "Μου αρέσει!" στη Σελίδα δείχνει σε πόσα μοναδικά άτομα αρέσει η Σελίδα σας. Η μέτρηση για Νέα "Μου αρέσει!" στη Σελίδα δείχνει πόσα νέα "Μου αρέσει!" έγιναν στη Σελίδα τις τελευταίες 7 ημέρες, σε σύγκριση με την προηγούμενη περίοδο 7 ημερών.

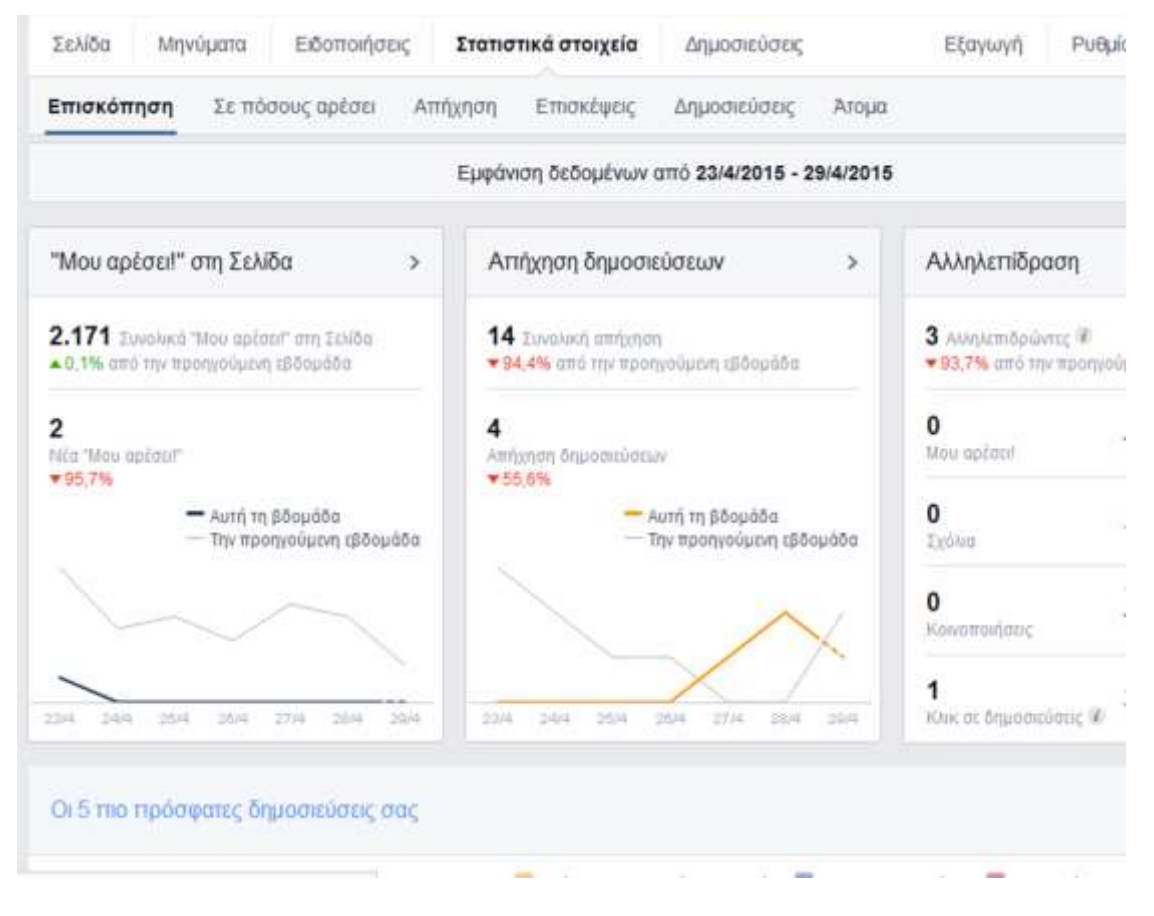

 Πώς μπορώ να δω δημογραφικά δεδομένα για τα άτομα στα οποία αρέσει η σελίδα μου;

Για να δείτε δημογραφικά δεδομένα για τα άτομα στα οποία αρέσει η Σελίδα σας:

- 1. Πατήστε **Στατιστικά στοιχεία** στο πάνω μέρος της Σελίδας σας
- 2. Πατήστε **Άτομα**

Στην ενότητα **Οι θαυμαστές σας**, μπορείτε να δείτε τα εξής:

 Το ποσοστό των ατόμων στα οποία αρέσει η Σελίδα σας ανά ηλικία και φύλο, με βάση τα δεδομένα που καταχωρούν οι χρήστες στο προσωπικό τους προφίλ

- Οι χώρες και οι πόλεις των ατόμων στα οποία αρέσει η Σελίδα σας βασίζονται στη διεύθυνση IP που χρησιμοποιούν όταν χρησιμοποιούν το Facebook
- Η γλώσσα των ατόμων στα οποία αρέσει η Σελίδα σας βασίζεται στην προεπιλεγμένη ρύθμιση γλώσσας

Μπορείτε να συγκρίνετε τα δεδομένα ηλικίας και φύλου όσων έχουν δηλώσει ότι τους αρέσει η Σελίδα σας με τα αντίστοιχα δεδομένα όλων των χρηστών του Facebook πηγαίνοντας πάνω από μια ηλικιακή ομάδα.

# <span id="page-17-0"></span>**Β. Εφαρμογές στο Facebook**

## <span id="page-17-1"></span>**Γενικά**

Τι είναι οι εφαρμογές στο facebook;

Οι εφαρμογές και τα παιχνίδια σχεδιάζονται για να σας παρέχουν μια ακόμα καλύτερη εμπειρία στο Facebook. Μπορείτε να προσθέσετε τις εφαρμογές και τα παιχνίδια που σας ενδιαφέρουν από το Κέντρο εφαρμογών.

Δείτε ορισμένα παραδείγματα εφαρμογών και παιχνιδιών άλλων κατασκευαστών που μπορείτε να χρησιμοποιήσετε στο Facebook:

- Pyramid Solitaire Saga
- Bejeweled Blitz
- Texas HoldEm Poker
- Clash of Clans
- Cartel Poker
- Ninja Saga
- War Commander

Όσες εφαρμογές και παιχνίδια του Facebook προέρχονται από εξωτερικούς συνεργάτες ανάπτυξης εφαρμογών και παιχνιδιών, πρέπει να ακολουθούν τις Πολιτικές της πλατφόρμας του Facebook. Αν δείτε κάποια εφαρμογή ή κάποιο παιχνίδι που δεν συμμορφώνεται, αναφέρετέ το.

Οι πληροφορίες που βρίσκονται σε αυτές τις εφαρμογές και τα παιχνίδια αποθηκεύονται σε διακομιστές συνεργατών που δεν φιλοξενούνται από το Facebook. Οι συνεργάτες

ανάπτυξης εφαρμογών και παιχνιδιών είναι υπεύθυνοι για τους διακομιστές τους. Το Facebook δεν μπορεί να αφαιρέσει πληροφορίες από αυτούς τους διακομιστές. Αν θέλετε να αφαιρέσετε οποιεσδήποτε πληροφορίες που έχετε δώσει σε κάποια εφαρμογή ή κάποιο παιχνίδι, επικοινωνήστε με τον προγραμματιστή.

Τι είναι το Κέντρο εφαρμογών - που μπορώ να το βρω;

Το Κέντρο εφαρμογών είναι ένα σημείο όπου μπορείτε να βρείτε παιχνίδια (π.χ. 8 Ball Pool) και εφαρμογές (π.χ. Bitstrips).

Για να πάτε εκεί, πατήστε **Παιχνίδια** στο αριστερό μέρος της αρχικής σελίδας σας στην ενότητα **Εφαρμογές**.

Πώς βαθμολογούνται οι εφαρμογές;

Οι βαθμολογίες εμφανίζονται με τη μορφή αστεριών δίπλα στο όνομα της εφαρμογής ή του παιχνιδιού στο Κέντρο εφαρμογών. Πηγαίνετε πάνω από τα αστέρια της βαθμολόγησης, για να δείτε τη μέση βαθμολογία και την κατανομή των ψήφων.

Μπορείτε να βαθμολογείτε μόνο τις εφαρμογές και τα παιχνίδια που χρησιμοποιείτε. Την ώρα που χρησιμοποιείτε μια εφαρμογή, εμφανίζεται αυτόματα ένα αίτημα βαθμολόγησης.

# <span id="page-18-0"></span>**Ασφάλεια Εφαρμογών**

Πώς μπορώ να αναφέρω μια εφαρμογή ή ένα παιχνίδι;

Για να αναφέρετε μια εφαρμογή ή ένα παιχνίδι:

- 1. Πατήστε πάνω δεξιά σε οποιαδήποτε σελίδα του Facebook (π.χ. στην αρχική σας σελίδα) και επιλέξτε **Ρυθμίσεις**
- 2. Πατήστε **Εφαρμογές** στην αριστερή στήλη
- 3. Πατήστε το όνομα της εφαρμογής ή του παιχνιδιού που θέλετε να αναφέρετε και έπειτα πατήστε **Αναφορά εφαρμογής** στο κάτω μέρος
	- Τι πρέπει να κάνω αν κάποιος μου επιτίθεται ή με παρενοχλεί σε μία εφαρμογή;

Αν και το Facebook δεν ελέγχει την υποστήριξη που παρέχουν οι προγραμματιστές των εφαρμογών, καταβάλλουμε κάθε προσπάθεια για να διασφαλίσουμε ότι όλοι οι εξωτερικοί προγραμματιστές ακολουθούν τις πολιτικές μας. Αναφέρετε το πρόβλημα απευθείας στον προγραμματιστή της εφαρμογής. Αν δεν λάβετε ικανοποιητική απάντηση, αναφέρετέ μας την εφαρμογή.

Επίσης, πιστεύουμε ότι είναι καλύτερα να μπλοκάρετε την εφαρμογή και το άτομο που σας παρενοχλεί. Με αυτόν τον τρόπο, η εφαρμογή και το συγκεκριμένο άτομο δεν θα μπορούν ούτε να δουν τις πληροφορίες σας ούτε να επικοινωνήσουν μαζί σας στο Facebook. Κανείς τους δεν θα ειδοποιηθεί για το μπλοκάρισμα.

# <span id="page-19-0"></span>**Γ. Προσωπικό προφίλ**

Τι είναι το προφίλ μου;

Το προφίλ είναι μια συλλογή με τις πιο αντιπροσωπευτικές φωτογραφίες, ανακοινώσεις και εμπειρίες σας.

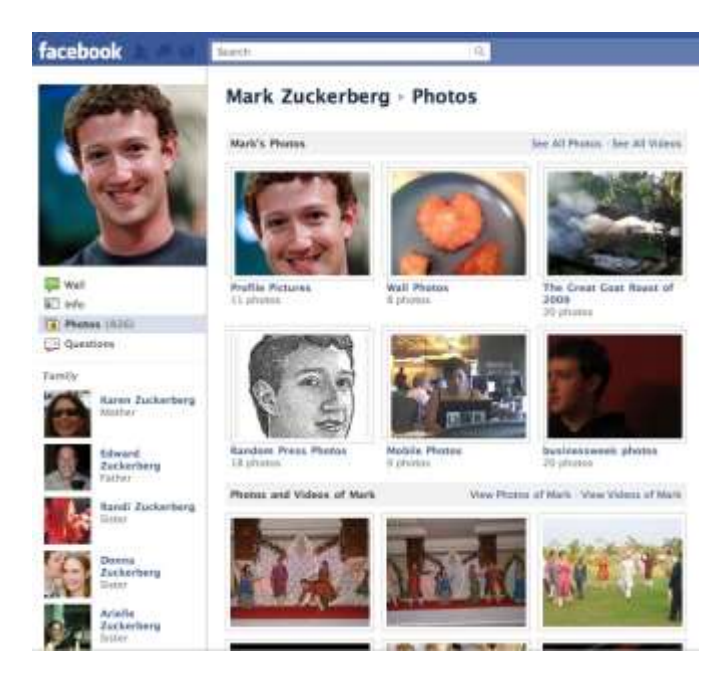

Το προφίλ σας περιλαμβάνει επίσης το [Χρονολόγιό](https://www.facebook.com/help/1462219934017791) σας.

Το Χρονολόγιό είναι ο χώρος στο προφίλ σας όπου μπορείτε να βλέπετε τις δημοσιεύσεις σας, δημοσιεύσεις των φίλων σας και ανακοινώσεις στις οποίες έχετε προστεθεί με ετικέτα, οργανωμένα με βάση την ημερομηνία που δημοσιεύονται.

Πώς μπορώ να προσθέσω ή να αλλάξω φωτογραφία εξωφύλλου;

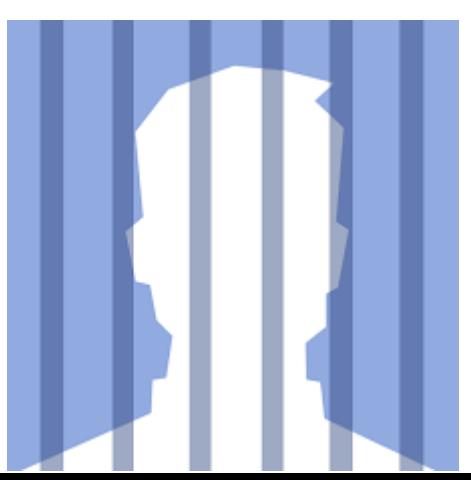

Η φωτογραφία εξωφύλλου είναι η μεγαλύτερη φωτογραφία στο πάνω μέρος του προφίλ σας, ακριβώς πάνω από την εικόνα προφίλ. Όπως η εικόνα προφίλ, έτσι και οι φωτογραφίες εξωφύλλου είναι [δημόσιες.](https://www.facebook.com/help/203805466323736) Αυτό σημαίνει ότι τις βλέπει όποιος επισκέπτεται τη Σελίδα σας.

Για να προσθέσετε φωτογραφία εξωφύλλου ή να αλλάξετε τη φωτογραφία του εξωφύλλου σας:

- 1. Πηγαίνετε στο προφίλ σας
- 2. Πατήστε Προσθέστε εξώφυλλο ή τοποθετήστε το δείκτη του ποντικιού πάνω από την υπάρχουσα φωτογραφία εξωφύλλου και πατήστε Ενημέρωση φωτογραφίας εξωφύλλου
- 3. Επιλέξτε αν θέλετε να ανεβάσετε νέα φωτογραφία ή να χρησιμοποιήσετε μια φωτογραφία από τα άλμπουμ φωτογραφιών σας
- 4. Όταν επιλέγετε μια φωτογραφία και θέλετε να αλλάξετε τη θέση της, πατήστε την εικόνα και σύρετέ τη προς τα πάνω ή προς τα κάτω
- 5. Πατήστε Αποθήκευση

Πώς μπορώ να επεξεργαστώ τις βασικές πληροφορίες στο προφίλ μου και να επιλέξω ποιοι μπορούν να τις δουν;

#### **Επεξεργασία πληροφοριών**

Για να επεξεργαστείτε τις βασικές προσωπικές πληροφορίες σας (π.χ. φύλο, στοιχεία επικοινωνίας, σχέσεις, εργασία, εκπαίδευση):

- 1. Πηγαίνετε στο προφίλ σας
- 2. Πατήστε **Ενημέρωση πληροφοριών** κάτω από τη φωτογραφία εξωφύλλου
- 3. Πατήστε την ενότητα που θέλετε να αλλάξετε
- 4. Τοποθετήστε το δείκτη του ποντικιού πάνω από τις πληροφορίες που θέλετε να επεξεργαστείτε
- 5. Πατήστε **Επεξεργασία** ή **Επιλογές** και έπειτα πατήστε **Επεξεργασία** δεξιά από τη συγκεκριμένη ενότητα

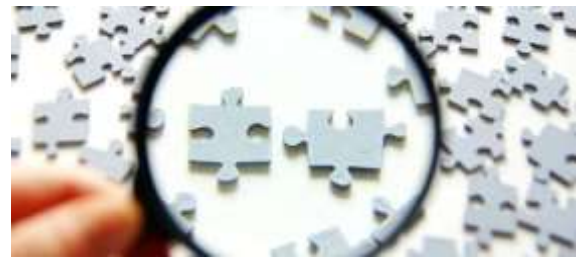

# <span id="page-21-0"></span>**Επιλογή κοινού**

Καθώς επεξεργάζεστε κάθε ενότητα, δίπλα σε ορισμένες πληροφορίες, μπορεί να εμφανίζεται το εργαλείο επιλογής κοινού. Επιλέξτε το κοινό στο οποίο θα κοινοποιήσετε κάθε πληροφορία.

## <span id="page-21-1"></span>**Προσαρμοσμένο φύλο**

Αν επιλέξετε **Προσαρμογή** για το φύλο σας και διαλέξετε ένα φύλο ή περισσότερα, τότε μπορείτε επίσης να επιλέξετε κοινό για το προσαρμοσμένο φύλο σας. Εκτός από το προσαρμοσμένο φύλο σας, θα επιλέξετε και **Προτιμώμενη αντωνυμία**. Η προτιμώμενη αντωνυμία που επιλέγετε είναι δημόσια.

Πώς μπορώ να δω παλαιότερες δημοσιεύσεις στο Χρονολόγιό μου;

Now 2013 April March February January 2012 2011 2010

Μπορείτε να περιηγηθείτε στο Χρονολόγιό σας ή να χρησιμοποιήσετε το μενού ημερομηνιών που βρίσκεται στα δεξιά του Χρονολογίου για να μεταβείτε σε ένα συγκεκριμένο έτος ή μήνα. Πατήστε μια χρονιά ή ένα μήνα για να δείτε τι συνέβαινε στη ζωή σας εκείνη την περίοδο.Αν μεταβείτε σε ένα συγκεκριμένο έτος ή μήνα, θα βλέπετε μόνο τις σημαντικότερες δημοσιεύσεις αυτού του διαστήματος. Για να δείτε όλες τις δημοσιεύσεις:

- 1. Πατήστε ένα έτος ή ένα μήνα από το μενού με τις ημερομηνίες
- 2. Πατήστε **Οι πιο σημαντικές στιγμές** πάνω δεξιά στο Χρονολόγιό σας
- 3. Επιλέξτε **Όλες οι ανακοινώσεις**

# <span id="page-21-2"></span>**Αρχείο δραστηριοτήτων**

Το αρχείο δραστηριοτήτων είναι το εργαλείο με το οποίο αναθεωρείτε και διαχειρίζεστε ό,τι κοινοποιείτε στο Facebook. Μόνο εσείς μπορείτε να δείτε το δικό σας αρχείο δραστηριοτήτων.

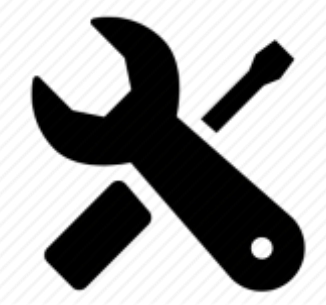

# <span id="page-21-3"></span>**Πώς μπορώ να επισημάνω μια ανακοίνωση στο Χρονολόγιό μου; Τι συνεπάγεται η επισήμανση μιας ανακοίνωσης;**

Τοποθετήστε το δείκτη του ποντικιού στην πάνω δεξιά γωνία της ανακοίνωσης που θέλετε να επισημάνετε και πατήστε . Στη συνέχεια επιλέξτε **Επισήμανση**.

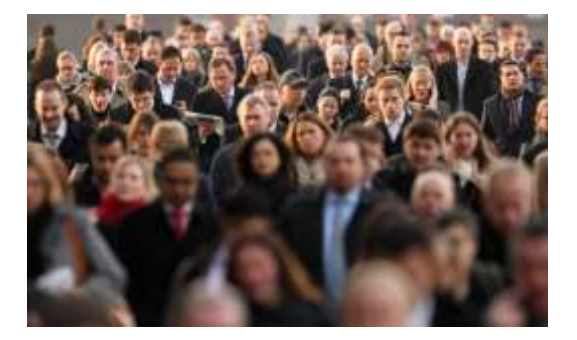

Όταν θεωρείτε σημαντική μια ανακοίνωση, μπορείτε να την επισημάνετε. Οι ανακοινώσεις που έχουν επισημανθεί εμφανίζονται στο Χρονολόγιό σας με ένα αστέρι.

# <span id="page-22-0"></span>**Πώς μπορώ να δημοσιεύσω στο Χρονολόγιό μου;**

Μπορείτε να κοινοποιήσετε ανακοινώσεις από το πάνω μέρος του Χρονολογίου σας ή των Ενημερώσεών σας. Για να δημιουργήσετε μια ανακοίνωση:

- 1. Επιλέξτε τον τύπο της ανακοίνωσης που θέλετε να κοινοποιήσετε (π.χ. Κατάσταση, Φωτογραφία/Βίντεο)
- 2. Πληκτρολογήστε τυχόν λεπτομέρειες που θέλετε να προσθέσετε

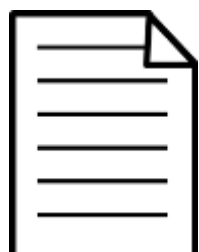

# <span id="page-22-1"></span>**Πώς μπορώ να δημοσιεύσω μια ενημέρωση κατάστασης;**

Μπορείτε να δημοσιεύσετε μια νέα κατάσταση από το πάνω μέρος του Χρονολογίου σας ή από τις Ενημερώσεις σας. Για να δημοσιεύσετε μια ενημέρωση κατάστασης:

Γράψτε την ενημέρωση στο μενού κοινοποίησης, είτε στο Χρονολόγιό σας είτε στην κορυφή των Ενημερώσεων

# <span id="page-22-2"></span>**Πώς μπορώ να ανεβάσω φωτογραφίες;**

Για να προσθέσετε και να δημοσιεύσετε φωτογραφίες στο Facebook:

- 1. Πατήστε **Προσθέστε φωτογραφίες/βίντεο** στο πάνω μέρος των Ενημερώσεών σας.
- Whief's net your mind? **AR Public** <sup>/</sup> & Friends **B** Only Me **O** Custom Close Friends See all ficts.
- 2. Διαλέξτε μια επιλογή:
	- o **Ανεβάστε φωτογραφίες/βίντεο**: Δημοσιεύστε φωτογραφίες από τον υπολογιστή σας. Οι φωτογραφίες που δημοσιεύετε θα προστίθενται στο άλμπουμ "Φωτογραφίες Χρονολογίου".
	- o **Προσθέστε συγχρονισμένες φωτογραφίες**: Όταν έχετε ενεργοποιημένο το συγχρονισμό φωτογραφιών, μπορείτε να δημοσιεύετε φωτογραφίες που έχετε συγχρονίσει από το κινητό ή το tablet σας. Οι φωτογραφίες που δημοσιεύετε θα προστίθενται στο άλμπουμ "Φωτογραφίες Χρονολογίου".
	- o **Δημιουργήστε άλμπουμ φωτογραφιών**: Δημοσιεύστε φωτογραφίες από τον υπολογιστή σας σε ένα νέο άλμπουμ.

3. Επιλέξτε τις φωτογραφίες που θέλετε να προσθέσετε στο Facebook.